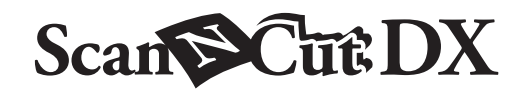

# Printable Sticker Starter Kit

#### About the Printable Sticker Starter Kit

(For inkjet printers only.)

Using this kit, you can create custom stickers printed with your inkjet printer.

Affix the laminate sheet to improve water resistance.

When attached to resin or plastic, the sticker can be peeled off and reused.

#### **Important Safety Instructions**

## **A** CAUTION

- When peeling off stickers with the lifter, do not place your hand or fingers in the cutting path, otherwise injuries may result if the lifter slips.
- Do not use the lifter in any way other than how it is intended.

#### **Precautions**

- Depending on the material that the printable sticker is attached to, it may not cleanly peel off.
- Do not use outdoors.
- For detailed instructions on using the cutting machine, refer to the Operation Manual supplied with it.
- Do not fold or bend the printable sticker or laminate sheet.
- Do not store in a location exposed to direct sunlight, high temperatures or high humidity.
- If the stickers are exposed to direct sunlight, the ink colors may fade or the material that they are attached to may yellow.
- Affixing the laminate sheet provides water resistance; however, if the sticker is immersed in water for a long period of time, water may seep in from the sides, causing the ink to run or the sticker to peel off.
- Do not allow the printable sticker to come into direct contact with food, etc., since the printed ink may transfer.
- Do not use in an environment at an extremely low or extremely high temperature.
- The contents of this document are subject to change without notice.
- The screens in this manual are for illustration purposes only and may differ from the actual screens.

#### After purchasing this kit, check the contents.

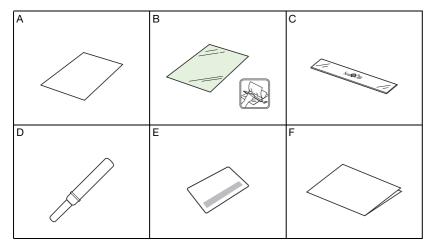

| Name |                                                                   |  |  |
|------|-------------------------------------------------------------------|--|--|
| A    | Printable sticker <sup>*1</sup> A4 8.3" × 11.7" (210 mm × 297 mm) |  |  |
| В    | Laminate sheet <sup>*1</sup> A4 8.3" × 11.7" (210 mm × 297 mm)    |  |  |
| С    | Scraper                                                           |  |  |
| D    | Lifter <sup>*2</sup>                                              |  |  |
| E    | Activation card for CanvasWorkspace Printable Sticker function    |  |  |
| F    | Insertion                                                         |  |  |

\*1 These accessories are consumables. After you have used them all, purchase CAPSS1 (set containing printable stickers and laminate sheets). To purchase options, contact the retailer where this kit was purchased.

\*2 This accessory is used to release or lift stickers from the backing, not for cutting.

#### Activating the Printable Sticker Function on CanvasWorkspace

Use CanvasWorkspace to prepare a printing image for printable stickers. CanvasWorkspace has a large variety of template images that can be printed immediately.

- From a computer, log in to CanvasWorkspace. (http://CanvasWorkspace.Brother.com)
  - New users should create a free account.

2 Click 上 in the upper-right corner of the Web page.

| 200000 | $\sim$ | Ð |
|--------|--------|---|
|--------|--------|---|

3 Click <Premium Function Activation>.

| 🎨 CanvasWorkspace                                      |                                                                                                    | 1 - · · · · · brother                                                                                                 |
|--------------------------------------------------------|----------------------------------------------------------------------------------------------------|----------------------------------------------------------------------------------------------------|
| Account Settings                                       | Account Settings                                                                                      |                                                                                                    |
| Machineo/Registration<br>Pattern Collection Activation | User Information Settings<br>Check and mostly your user information                                   | Machine(s) Registration<br>Registration<br>BatheticitathCal (data                                                     |
| Premum Function Activation                             | Patient Collection Activation Activate a patient statistics and check an activated patient statistics | Conception Activation<br>Prensham Function Activation<br>Attailed agreenin function and<br>actuated general function. |

**4** Type in the activation code on the included card for activation code, and then click <Activate>.

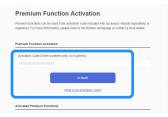

- Scratch off the silver part of the card and reveal the activation code.
- The uppercase letters "O" and "I" are not used in the activation code.
- The activation code is valid for only one login ID for CanvasWorkspace. The same activation code cannot be used again.

**5** Check the content on the activation confirmation screen, and if there are no problems, click <Activate>.

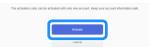

Click <OK>, and the activation is complete.

#### **Using the Printable Sticker Function**

After activating the Printable Sticker function, click ? in the upper-right corner of the screen and select Help for Printable Sticker function for details on using the Printable Sticker function. Download the template image (PDF file) from CanvasWorkspace, and after printing out the sticker, follow the instructions below to cut it out using the "Direct Cut" mode of the cutting machine.

sheet.

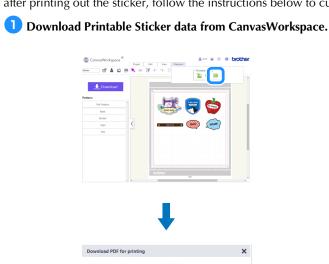

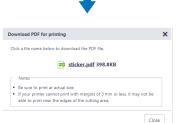

#### **2** Print on the printable sticker using your inkjet printer.

- When printing on the printable sticker, leave margins of at least 6 mm (1/4") on the sides of the design.
- The white side is the print side.
- After printing, allow the ink to dry.
- Print with the A4 paper size ( $8.3 \times 11.7$  in. or  $210 \times 297$  mm).
- The recommended printer settings are listed below. These are for a Brother printer, as an example.
- Media Type: Inkjet Paper
- Print Quality: Photo
- Color Mode: Vivid

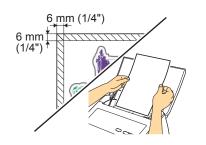

### `\VNote

- Since the printer driver settings for specifying the print mode and paper differ depending on the printer manufacturer and model, refer to the manual included with your printer.
- Do not use with a printer model incompatible with label sheets.
- Feed the printable sticker, one at a time, into the printer from the manual feed tray or from the back.
- If the printable sticker gets wet before the laminate sheet is affixed, the ink may run.

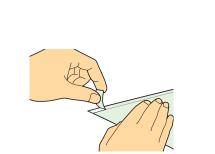

**3** Peel the cutoff section of the backing from the laminate

#### **4** Align the laminate sheet with the printable sticker.

 Position the laminate sheet with the peeled-off edge toward you, align the corner from the inside, and then gradually place the laminate sheet on the printable sticker.
 Finally, affix the part where the backing was peeled off, making sure that dust does not get trapped.

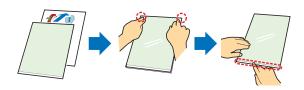

With the scraper holding down the affixed edge, peel off a small amount of the backing.

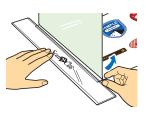

While pushing the scraper away from you, carefully affix the laminate sheet, making sure that no bubbles remain.

 Wrapping fabric around the scraper will prevent it from scratching the laminate sheet.

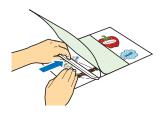

### Ö Note

 If the laminate sheet extends past the printable sticker, it may adhere to the cutting mat and damage it.

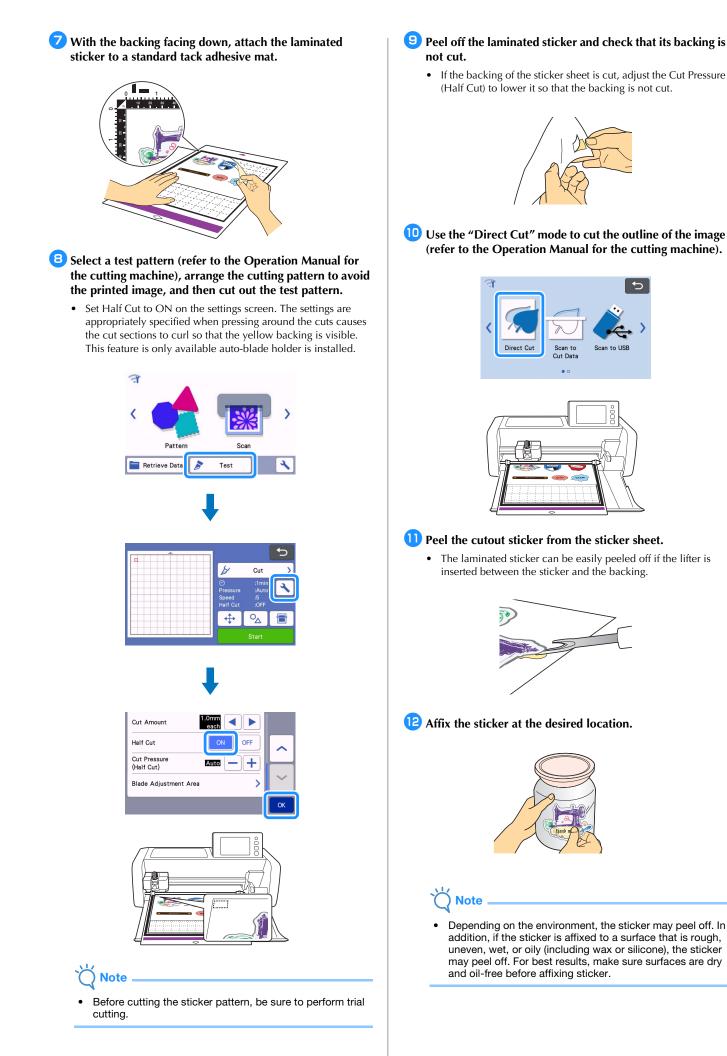